#### **SCREEN SHOTS FOR FILING BMW APPLICATION**

- 1. The applicant **shall use only one User Id for the Health Care Facility/CBMWTF location and the same User Id has to be used for filing all applications for all the time in OCMMS**. All the applications for **Consent and BWA have to be submitted using the same user Id only** all the time through OCMMS. For the same Health Care Facility/CBMWTF, the applicants shall not submit the applications for Consent and BWA using different user Id under any circumstances since it would create duplicate Health Care Facility/CBMWTF files in OCMMS.
- 2. If the Health Care Facility/CBMWTF has already applied for Consent or BWA or HWA through OCMMS previously, already **User Id must be available for the Health Care Facility/CBMWTF** which has to be used for filing any of the application for **Consent, HWA and BWA through OCMMS.**
- 3. **If the Health Care Facility/CBMWTF has not applied for Consent and BWA through OCMMS previously and has not obtained User Id for the Health Care Facility/CBMWTF from OCMMS, then the Health Care Facility/CBMWTF shall follow the following procedure for Industry Registration to obtain User Id for the industry from OCMMS once.**

### **REGISTRATION OF INDUSTRY**

There are 2 tabs. "Industry Details" and Occupier Details".

The items which are mandatory are marked as \*. The mandatory items shall be filled for successful submission

### of application.

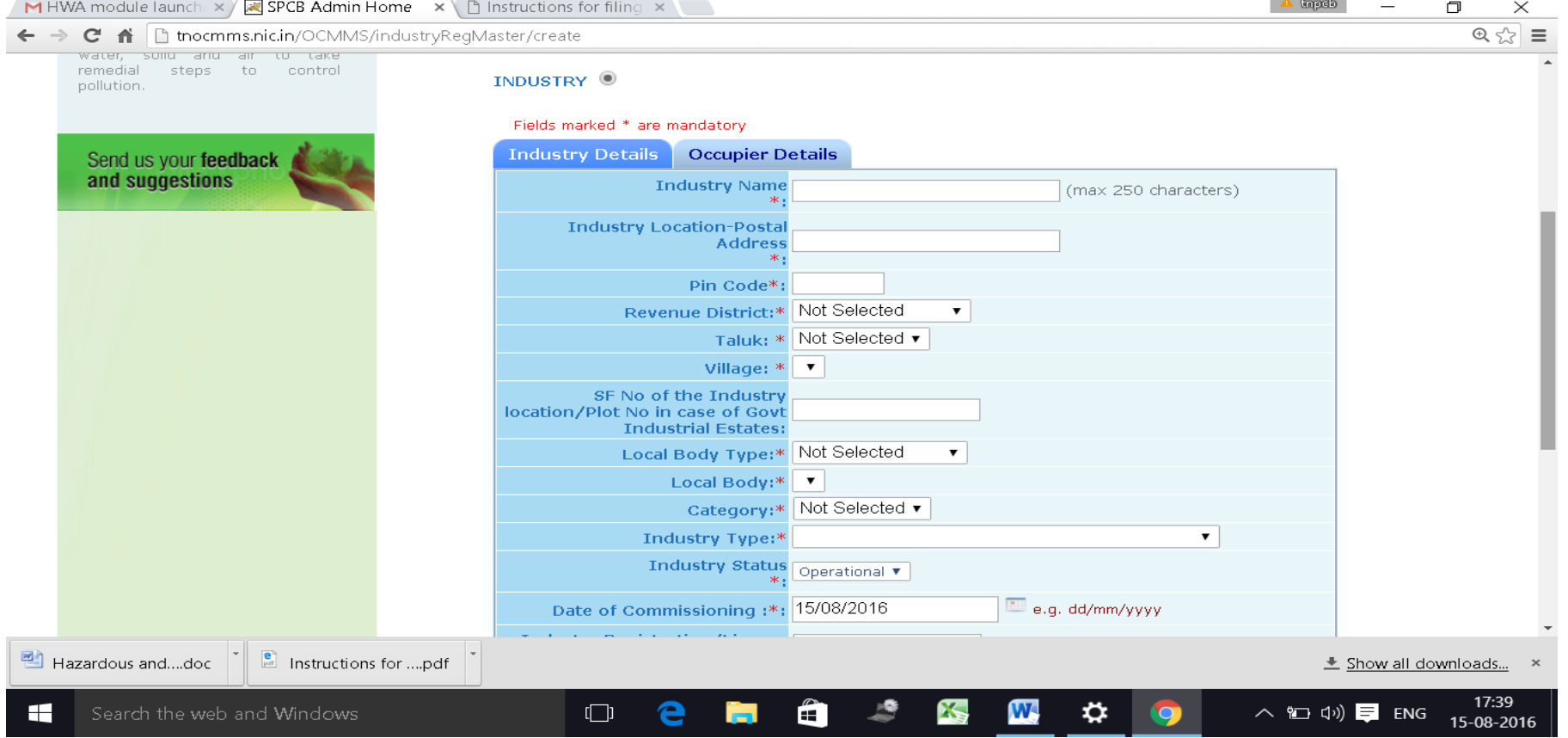

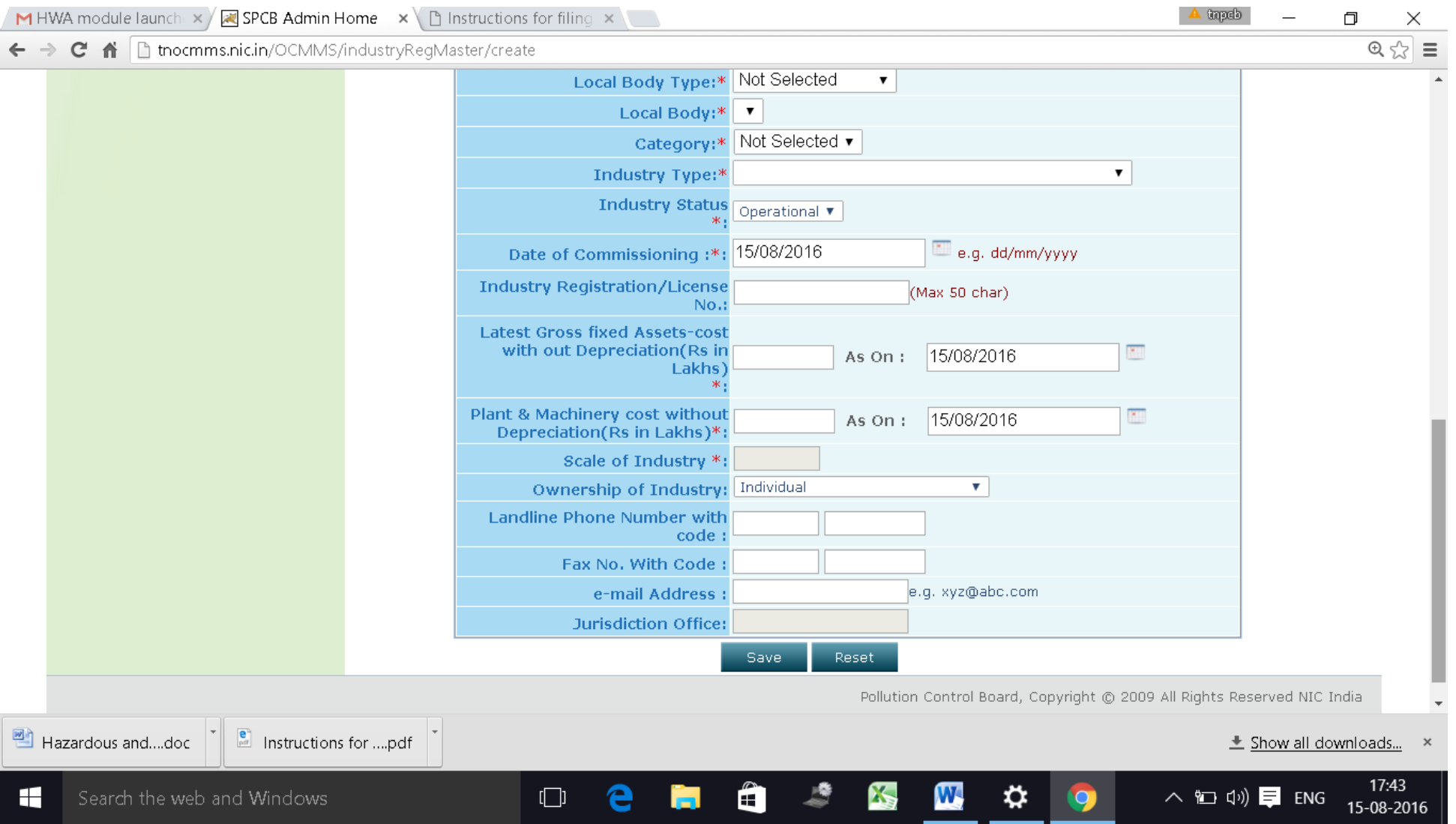

### **OCCUPIER DETAILS TAB SHALL BE FILLED AND "SAVE " BUTTON SHALL BE CLICKED FOR REGISTRATION TO BE COMPLETE.**

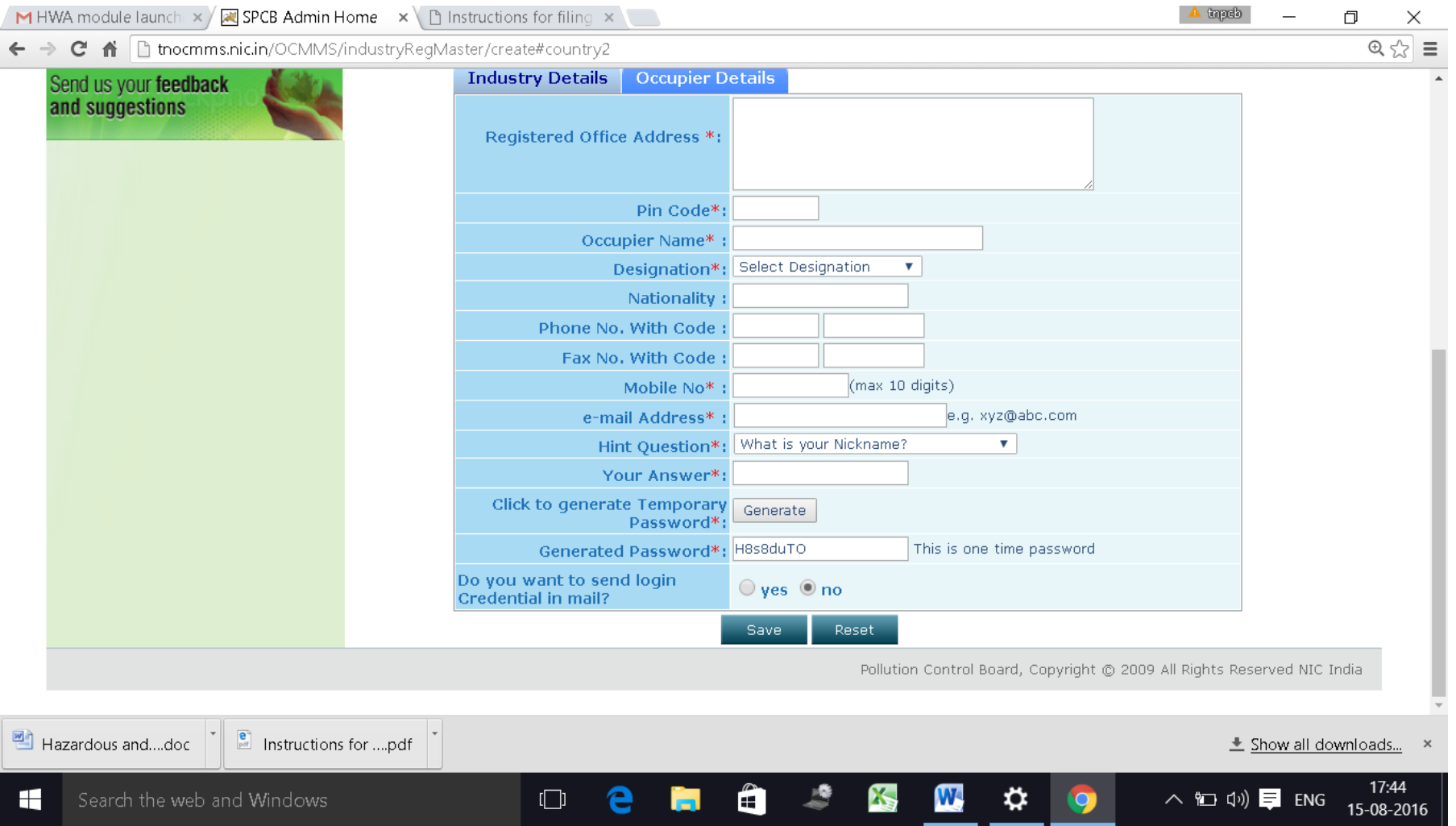

### **When the registration is complete, user ID and temporary password will be displayed as below as well as the details will be sent as SMS to occupier mobile and occupier e-mail ID.**

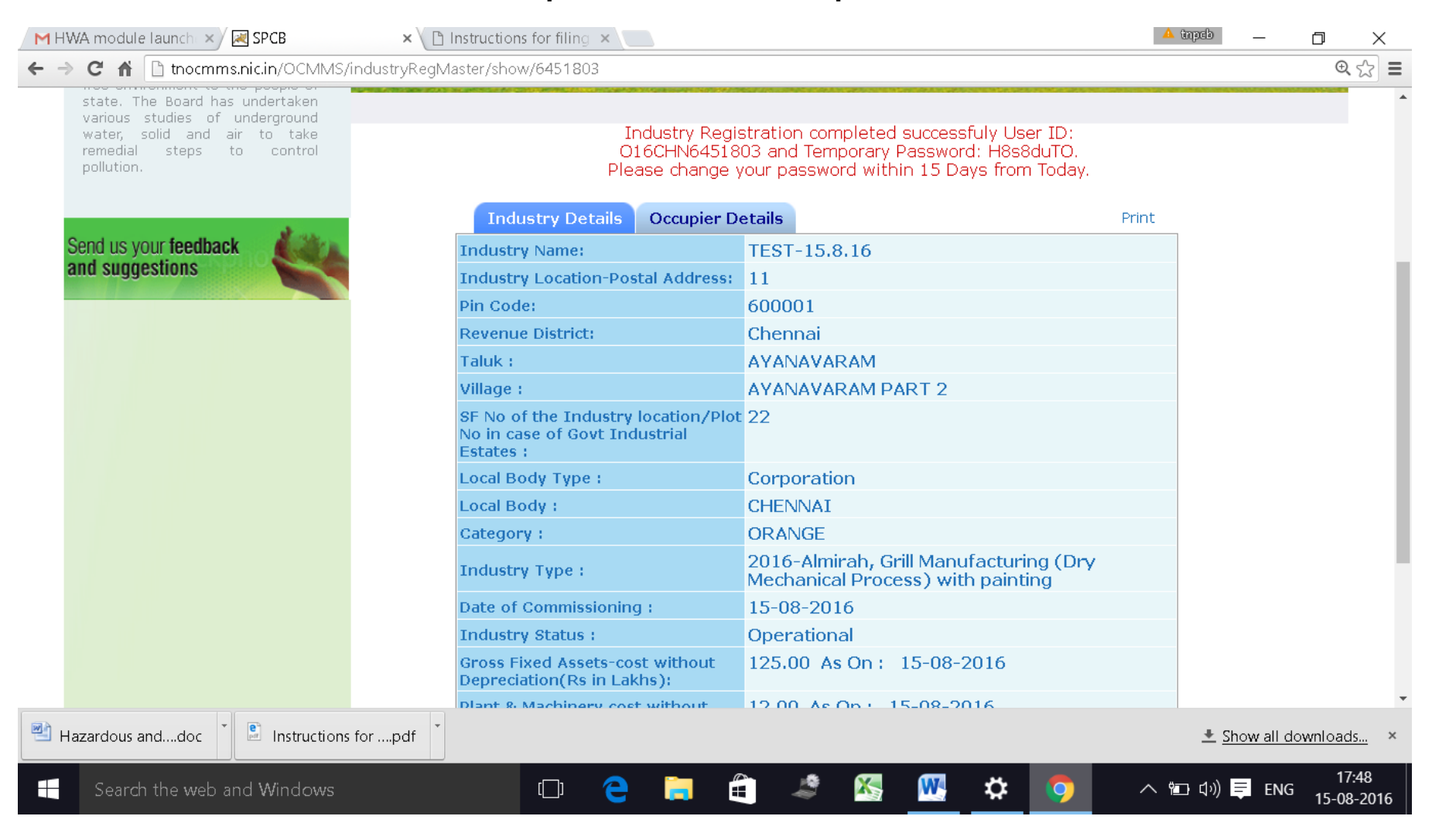

## **Click on the print button and save the details of registration as PDF for future use by the industry.**

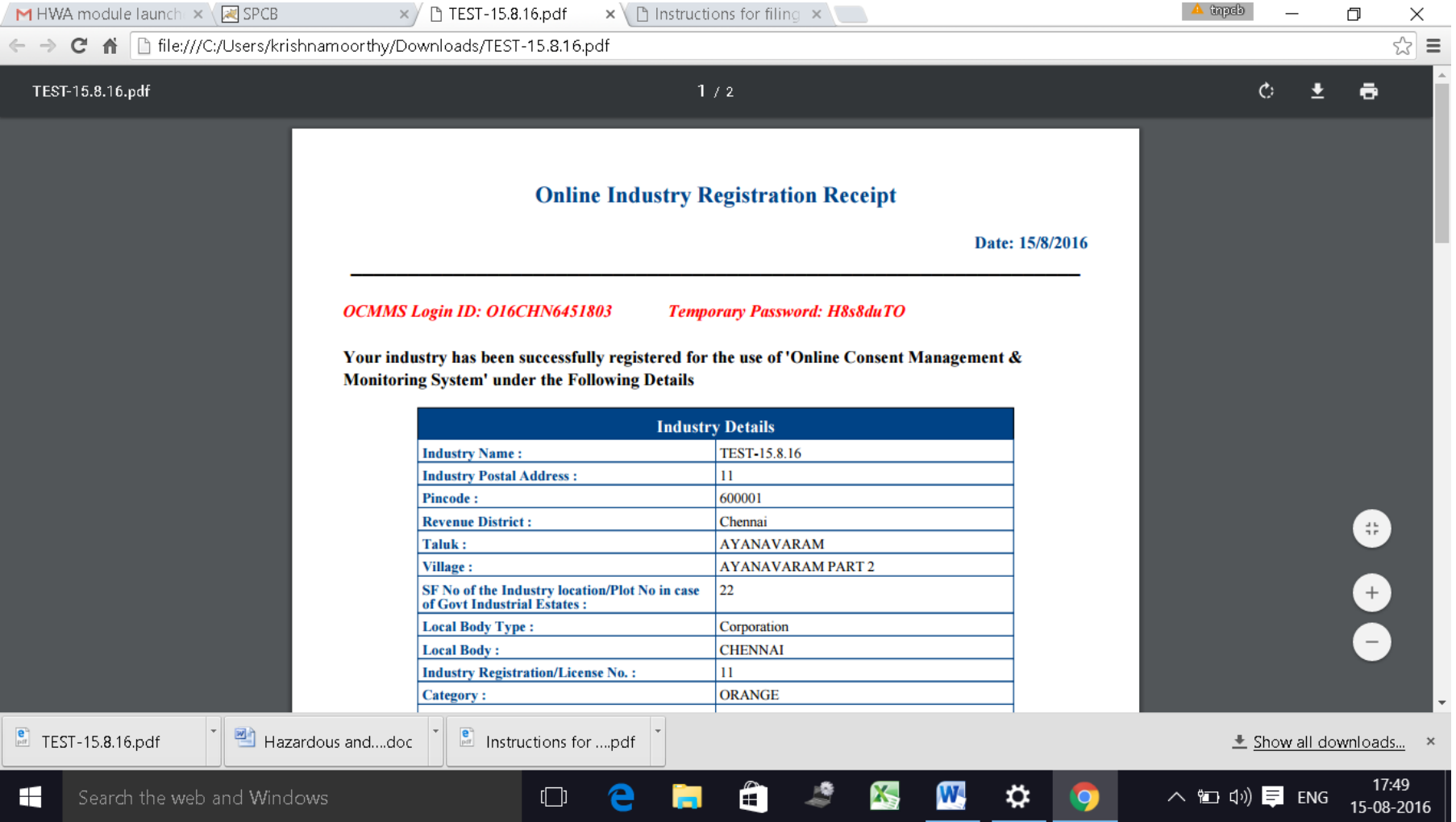

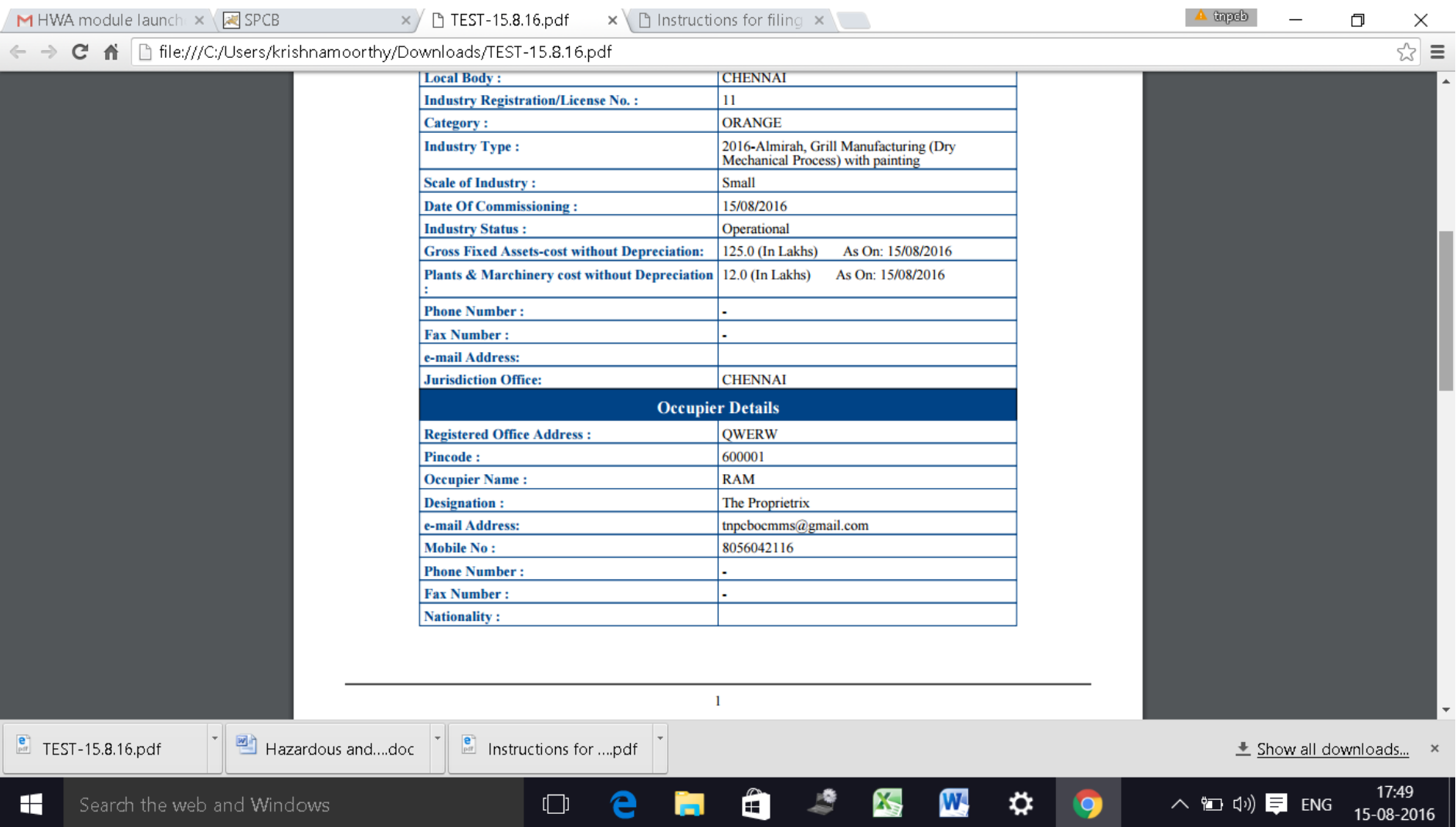

**The password generated is temporary and has to be changed within 15 days of registration as detailed below.**

**Using the user ID and password login to OCMMS.**

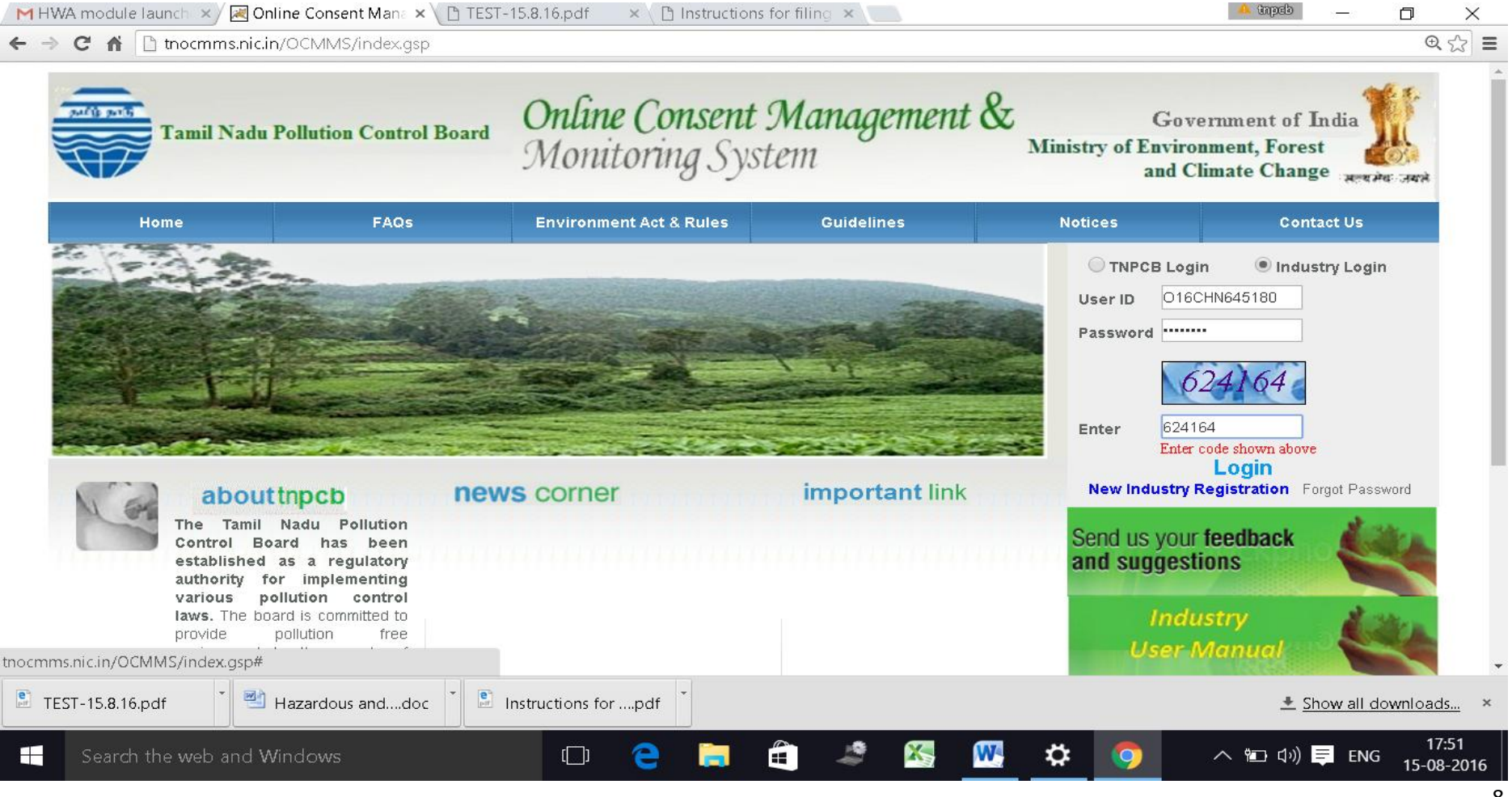

#### **A new screen will appear.**

**Fill up the details and enter new password. (Kindly see the instructions for entry of new password**)

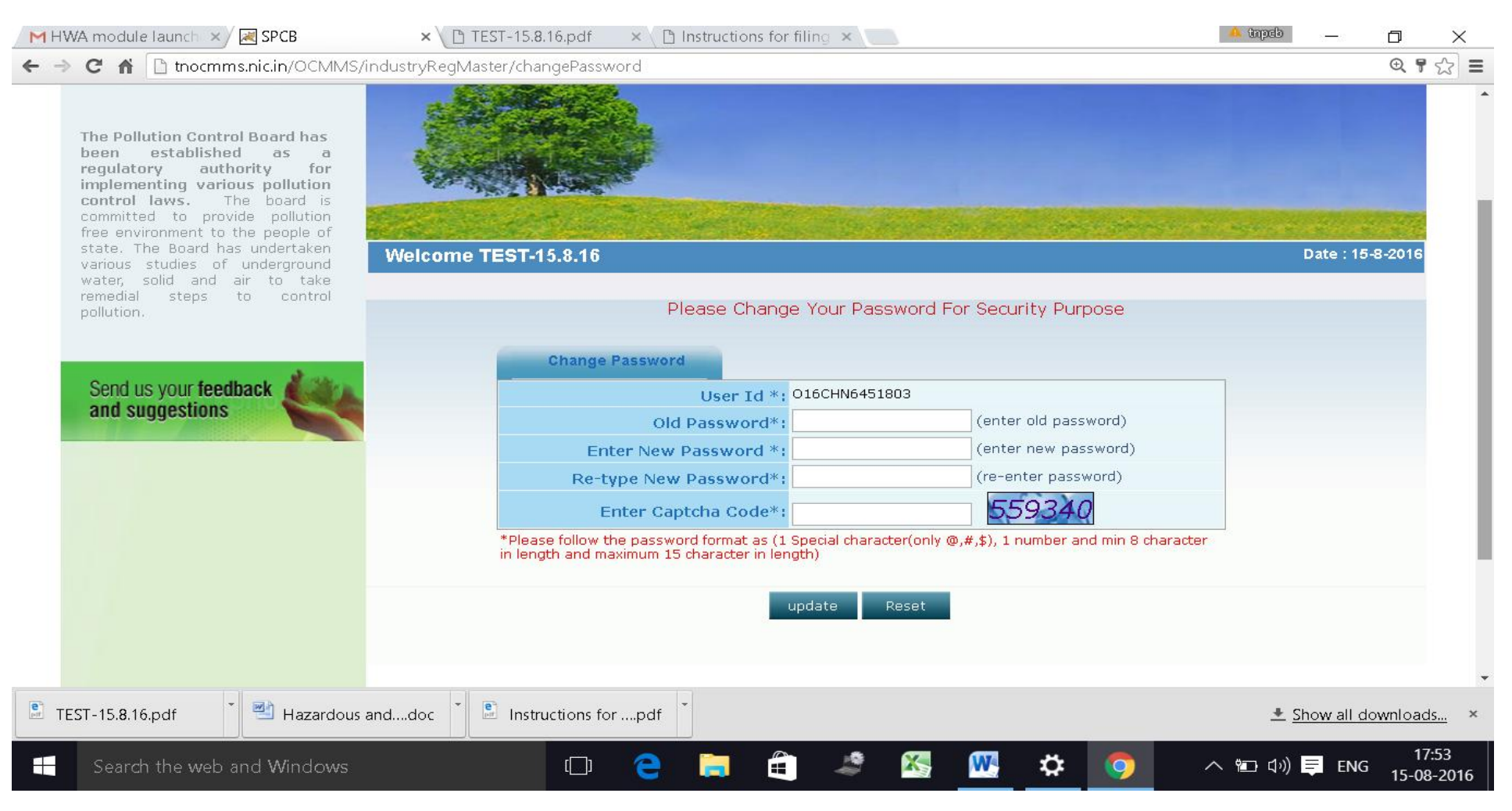

#### **Again login to OCMMS using the user ID and the new password**

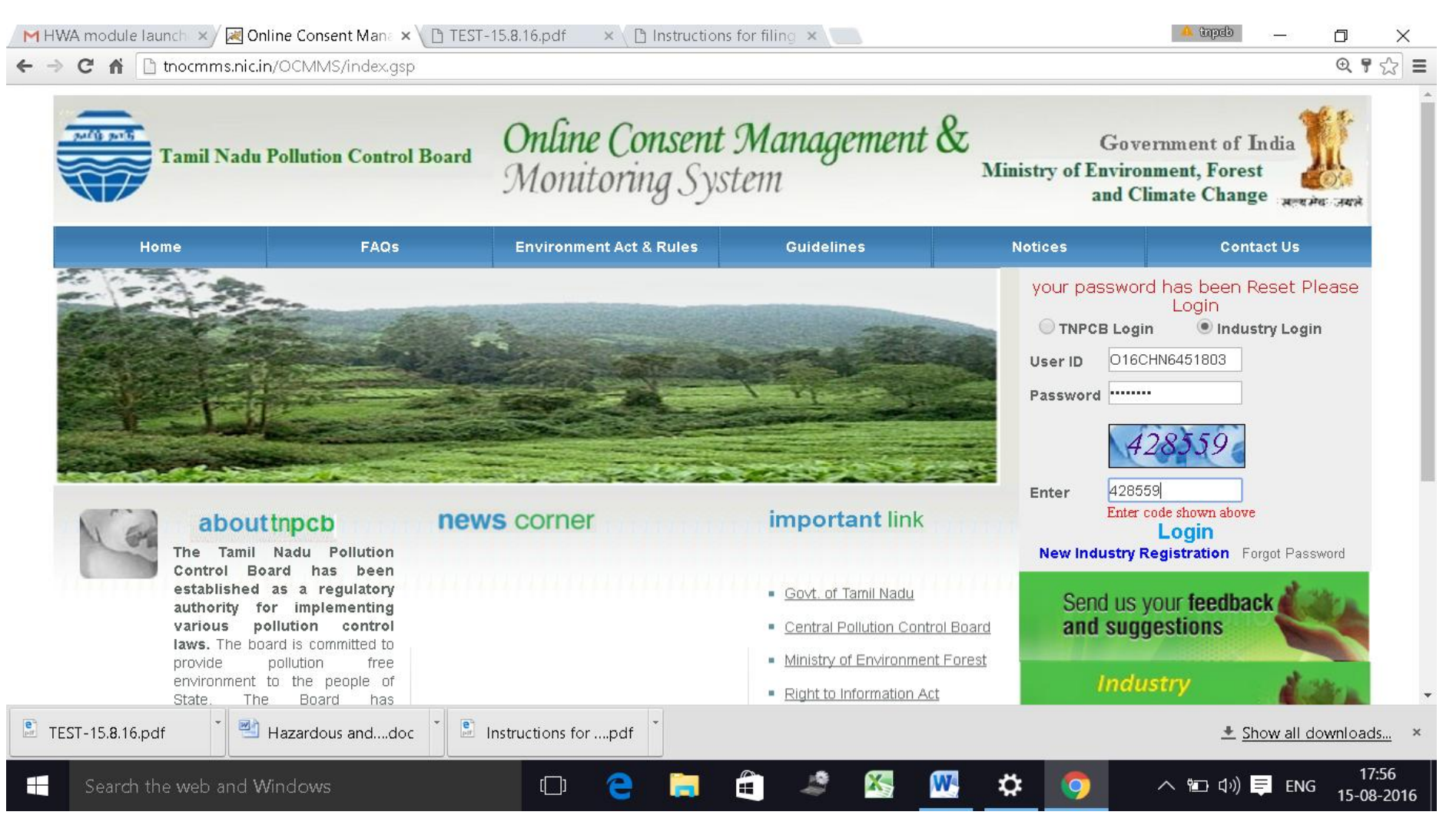

# Click on "**Waste Management** " button

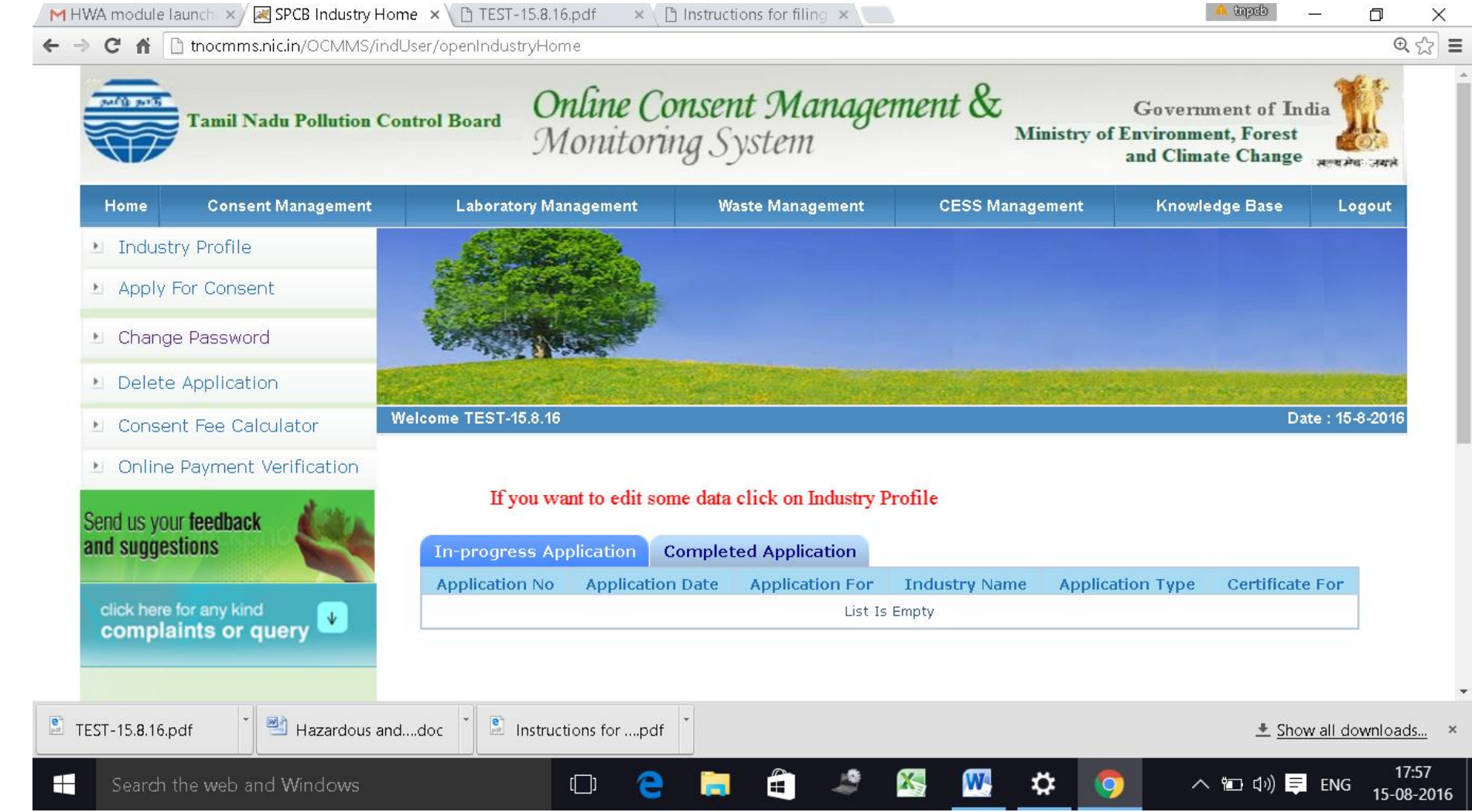

#### **New screen will appear as below**

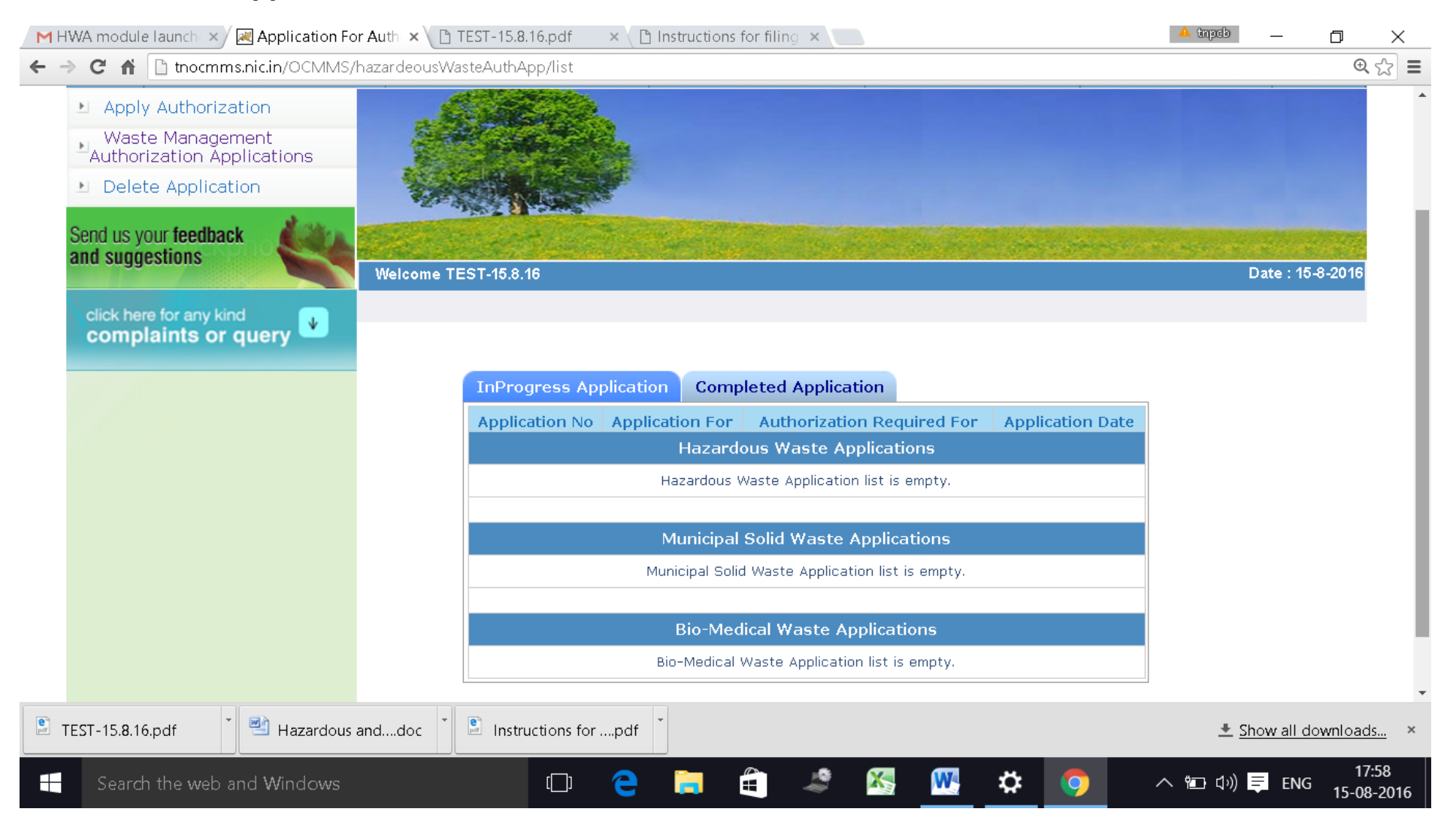

### Click on "**Apply for Authorisation**" and select **BioMedical Waste**

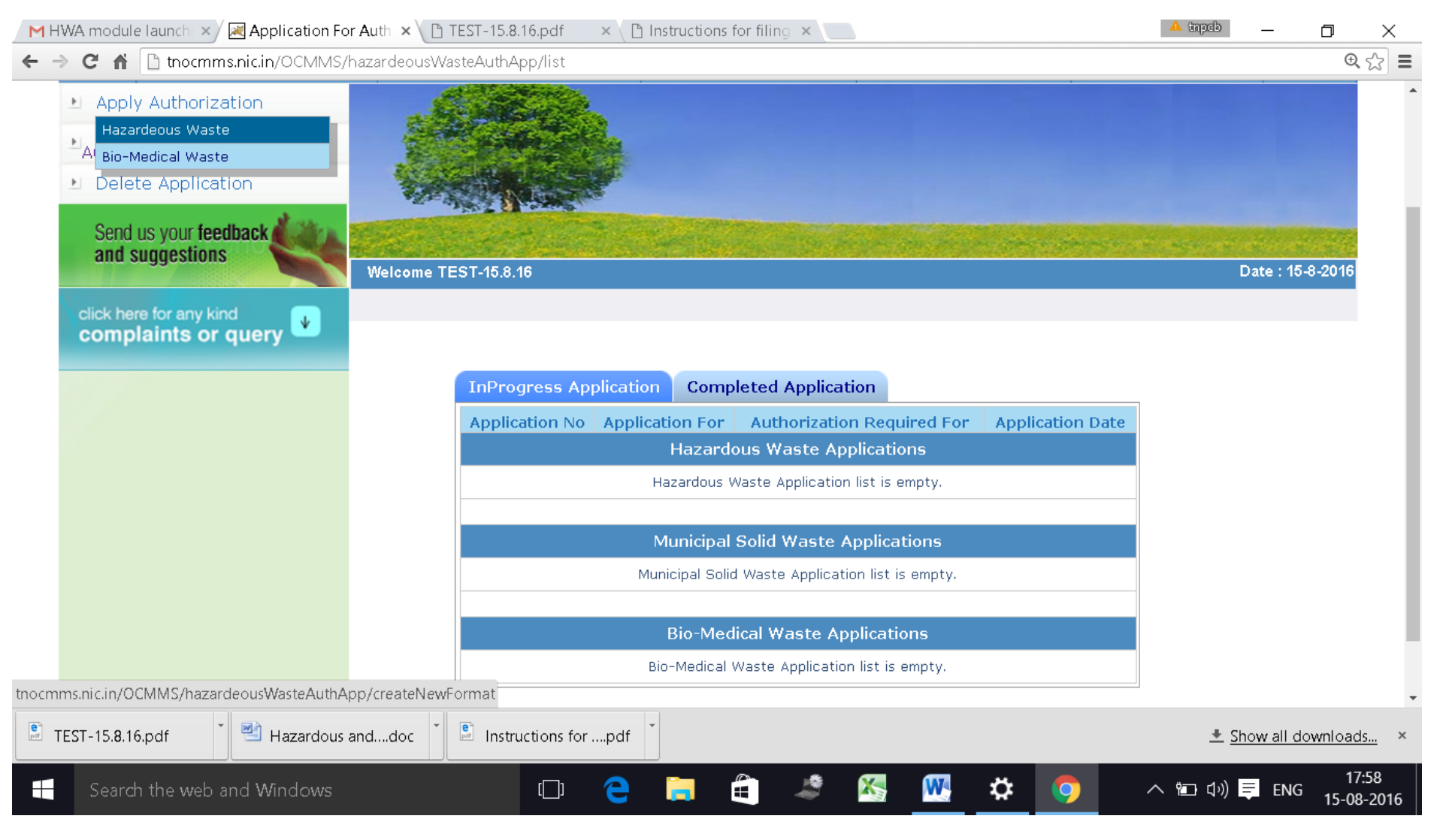

## A new screen will appear as below

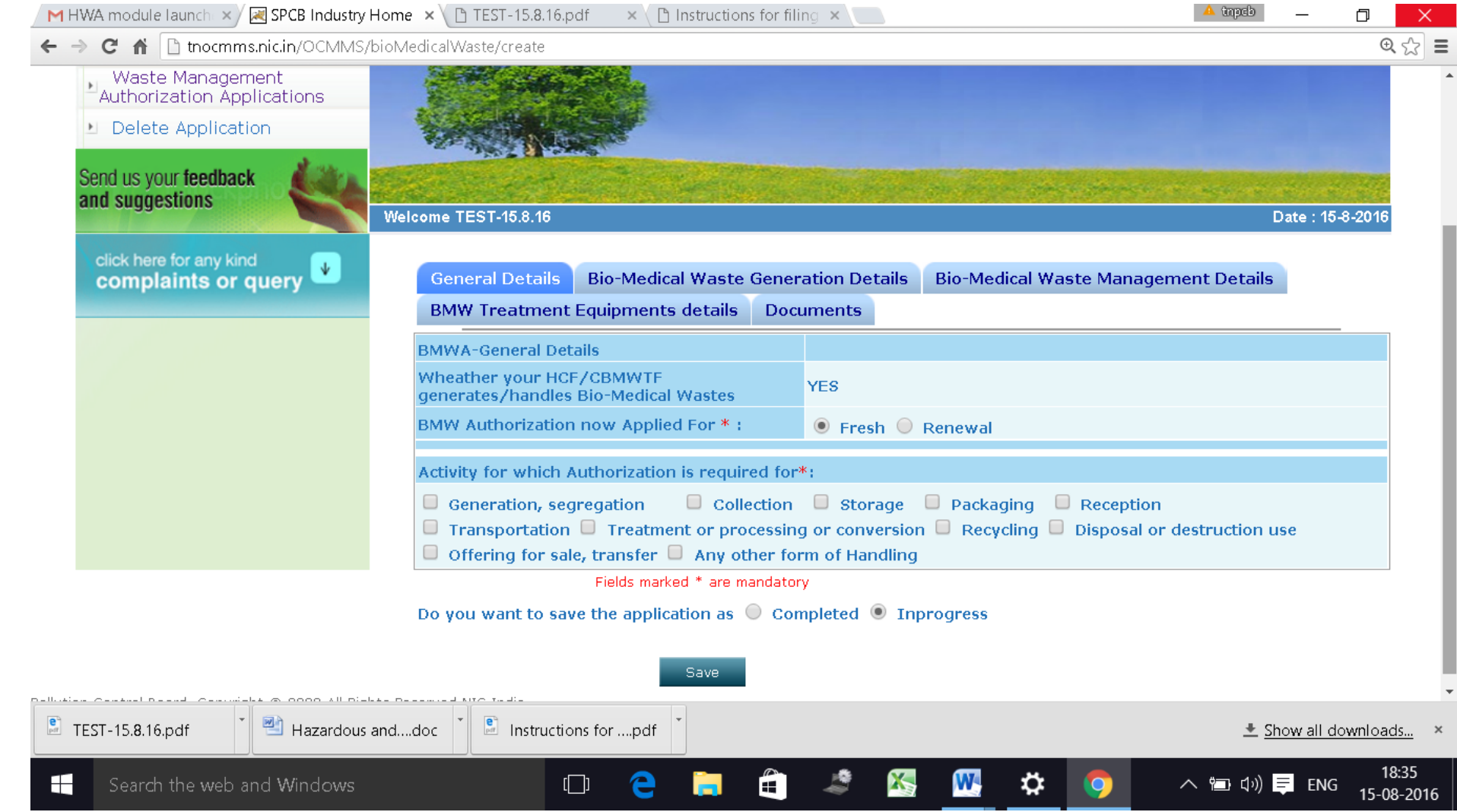

# Fillup **General Details**

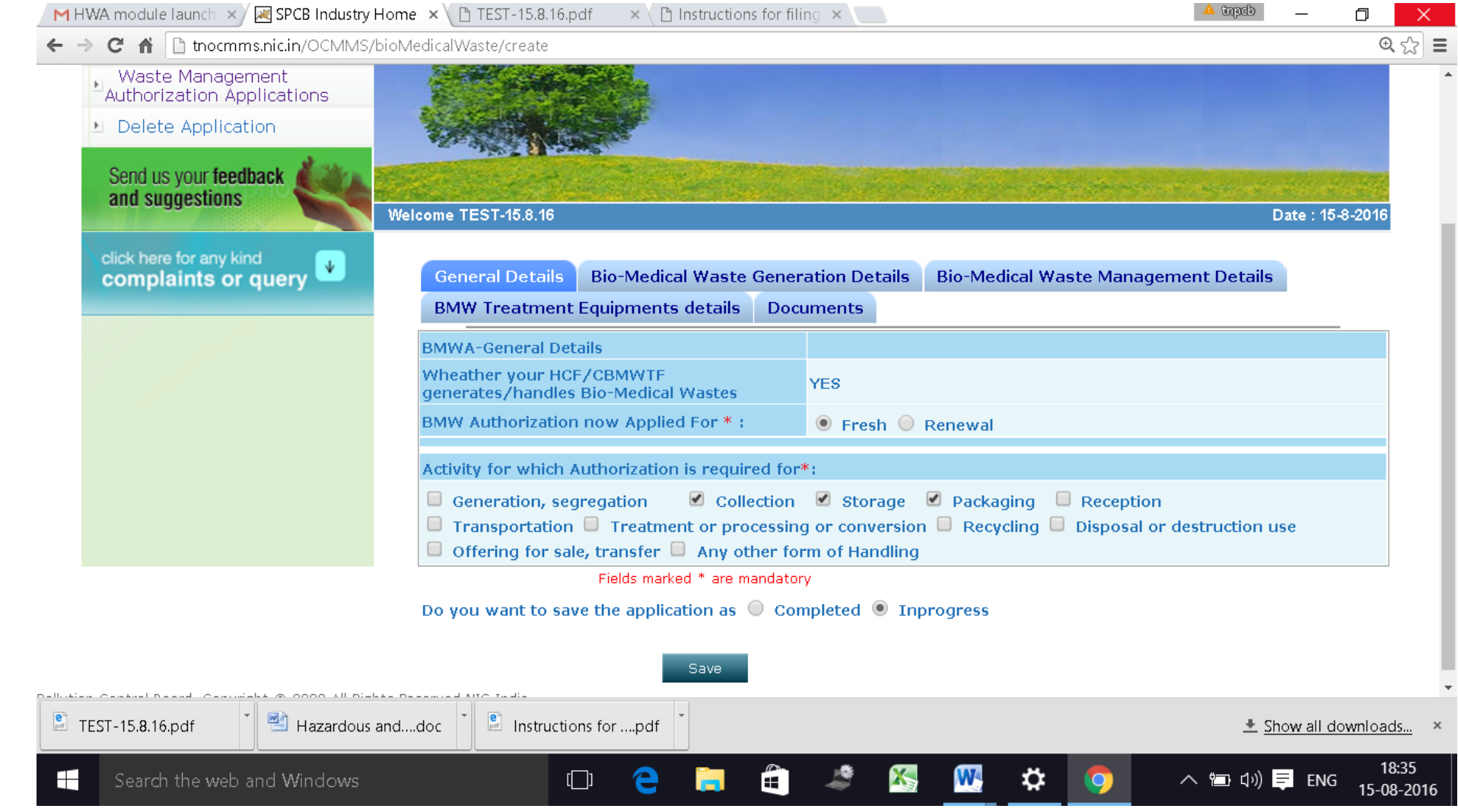

# Fillup **BMW generation Details**

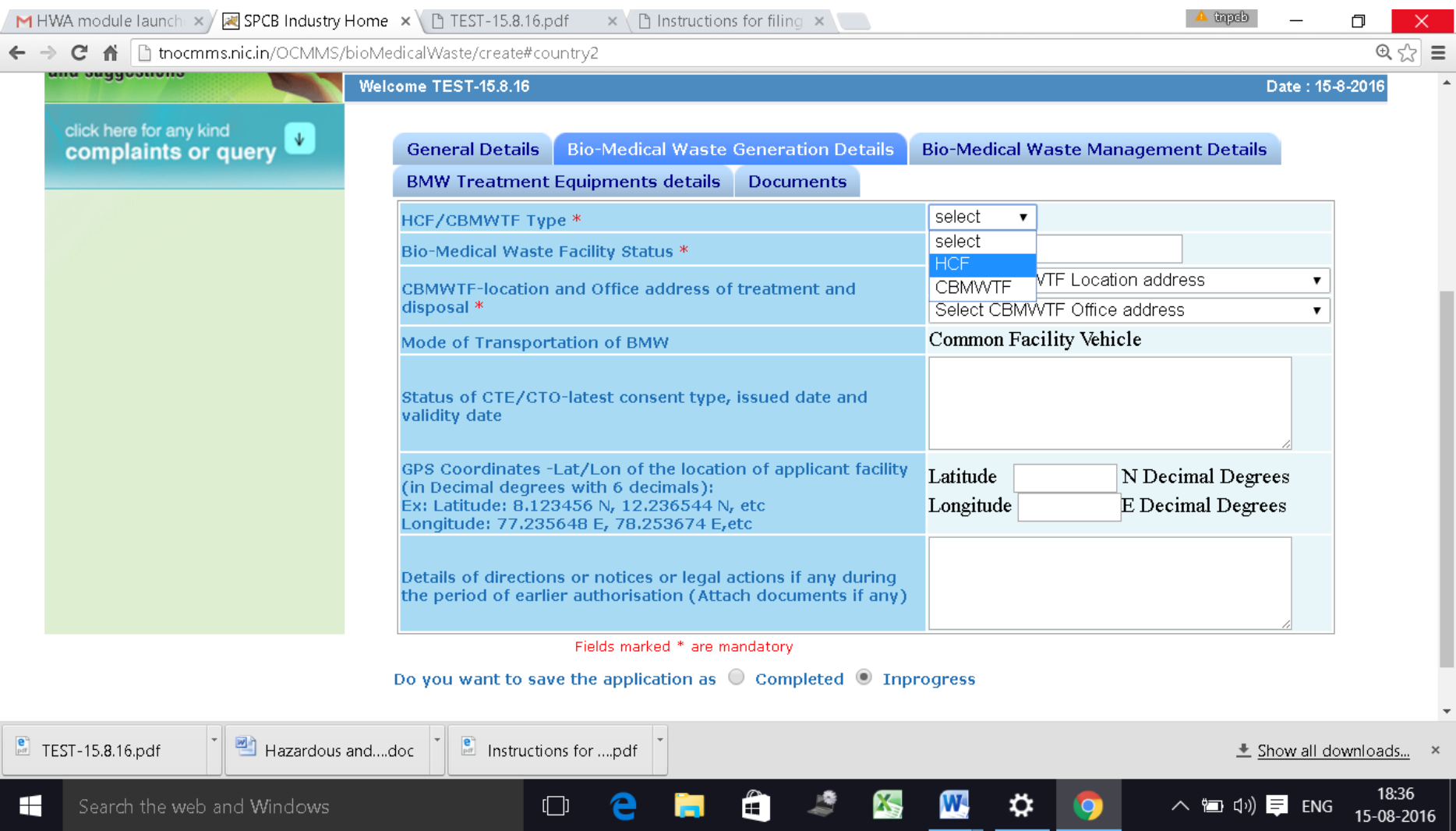

# Fillup **Biomedical waste Management**.

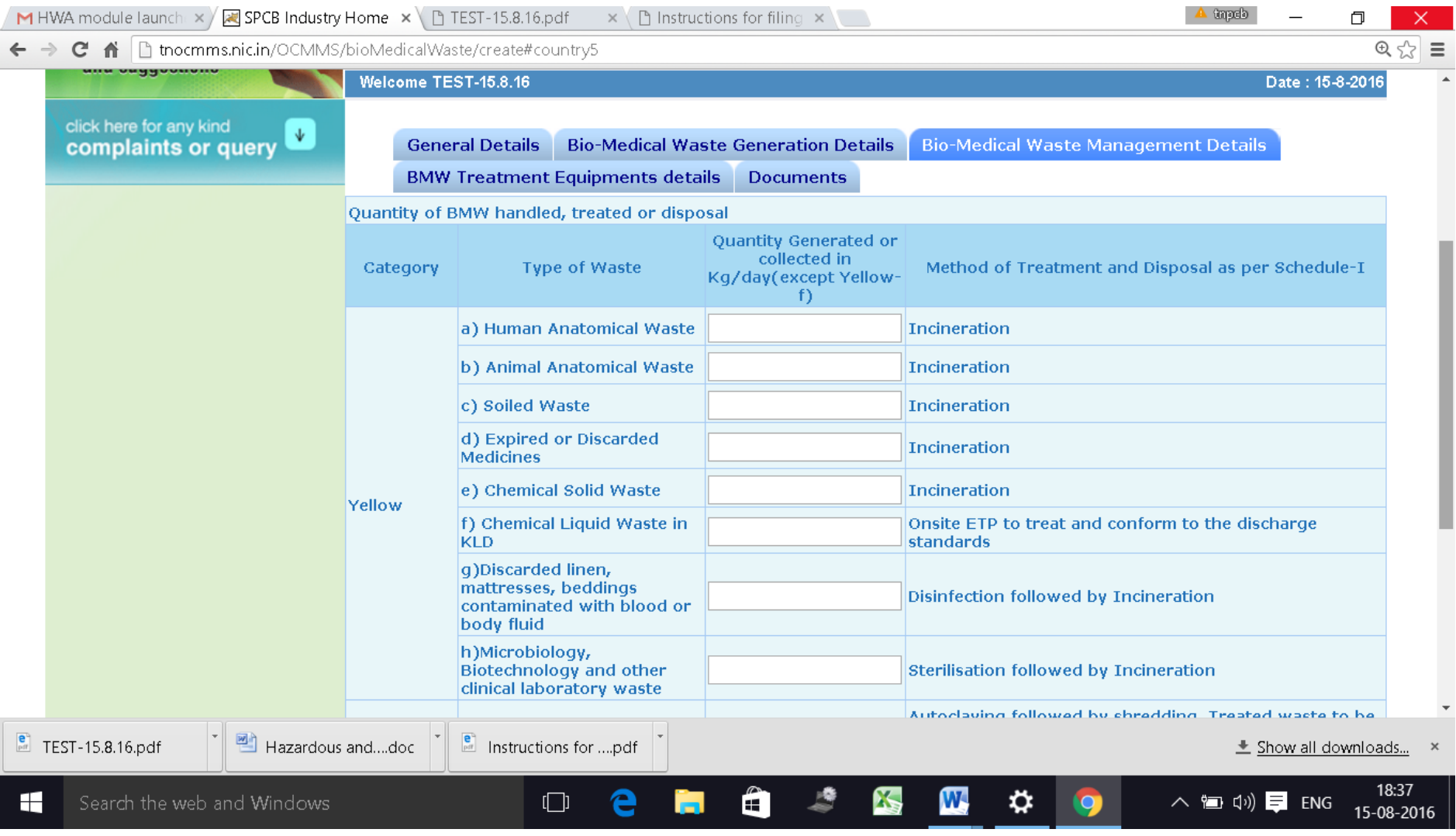

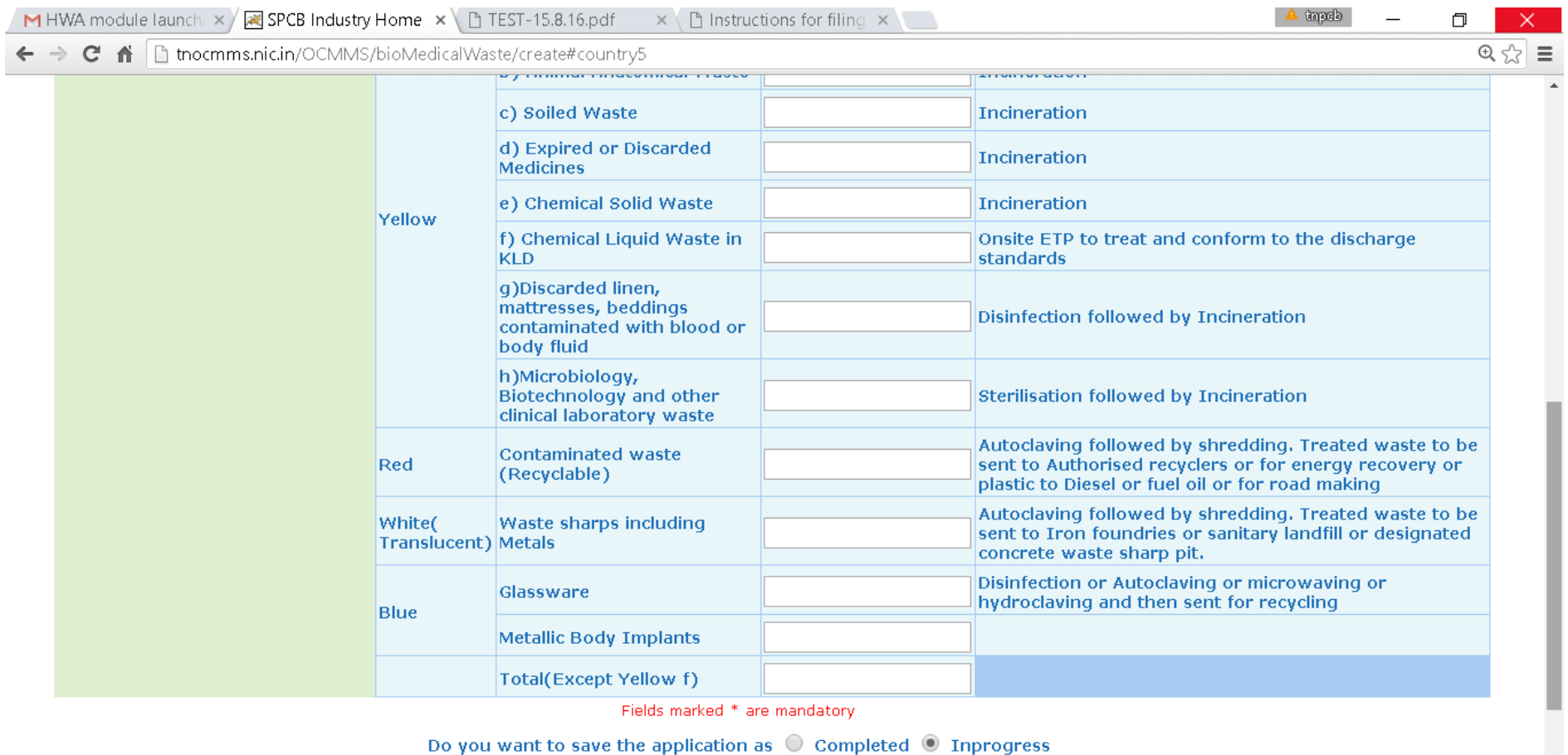

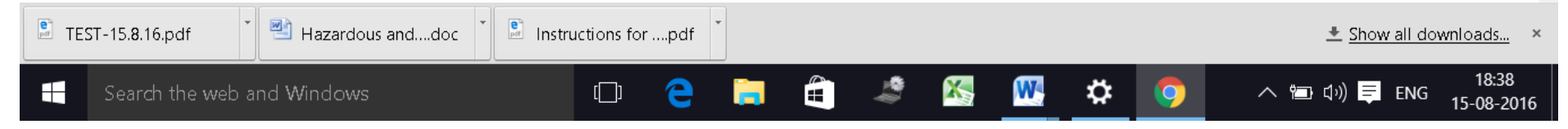

## Fillup the **BMW Treatment Equipments**.

Incase if you are a CBMWTF operator, click fillup the details needed.

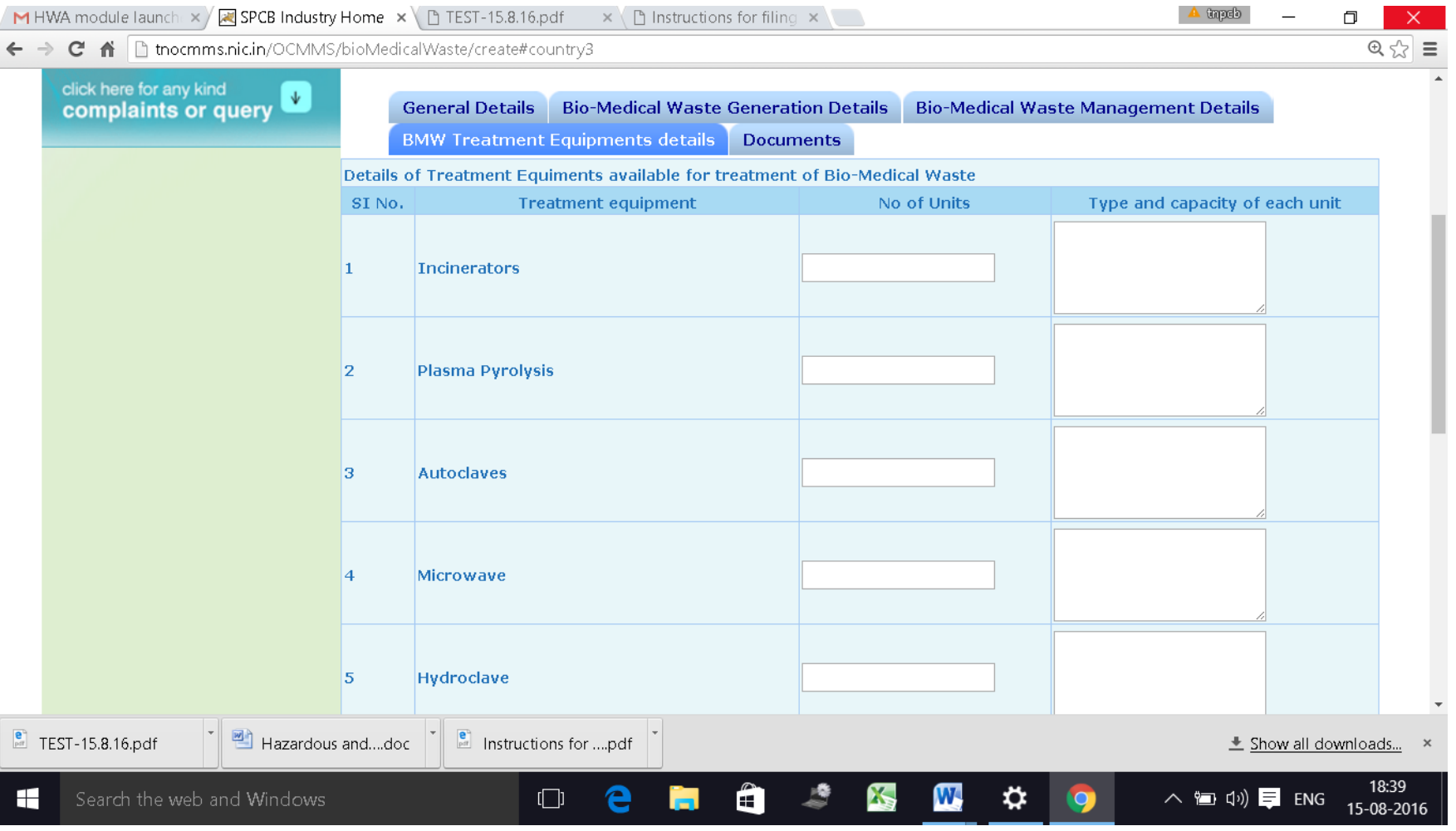

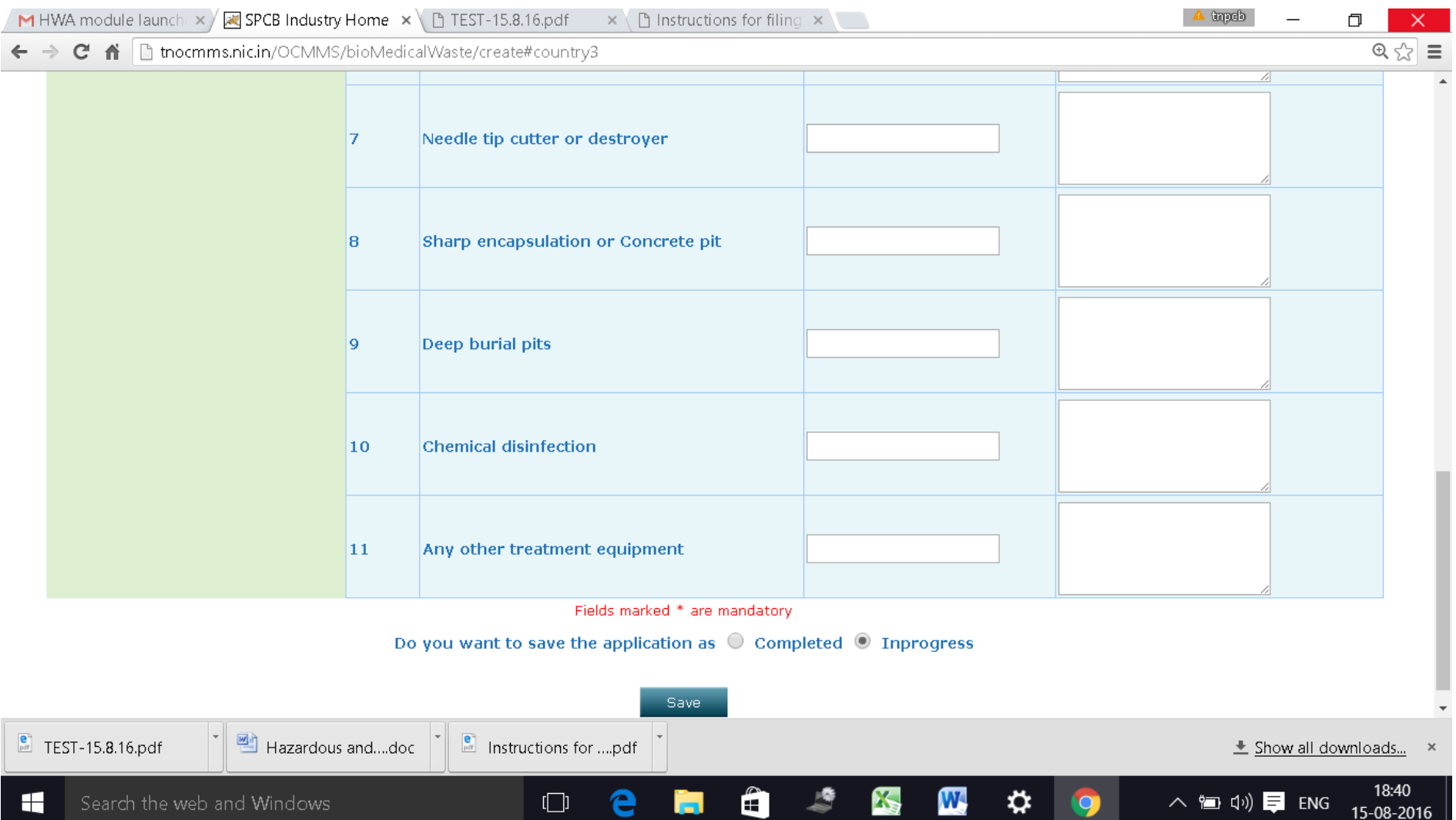

# Click on "**Documents**" and click "**upload**" button

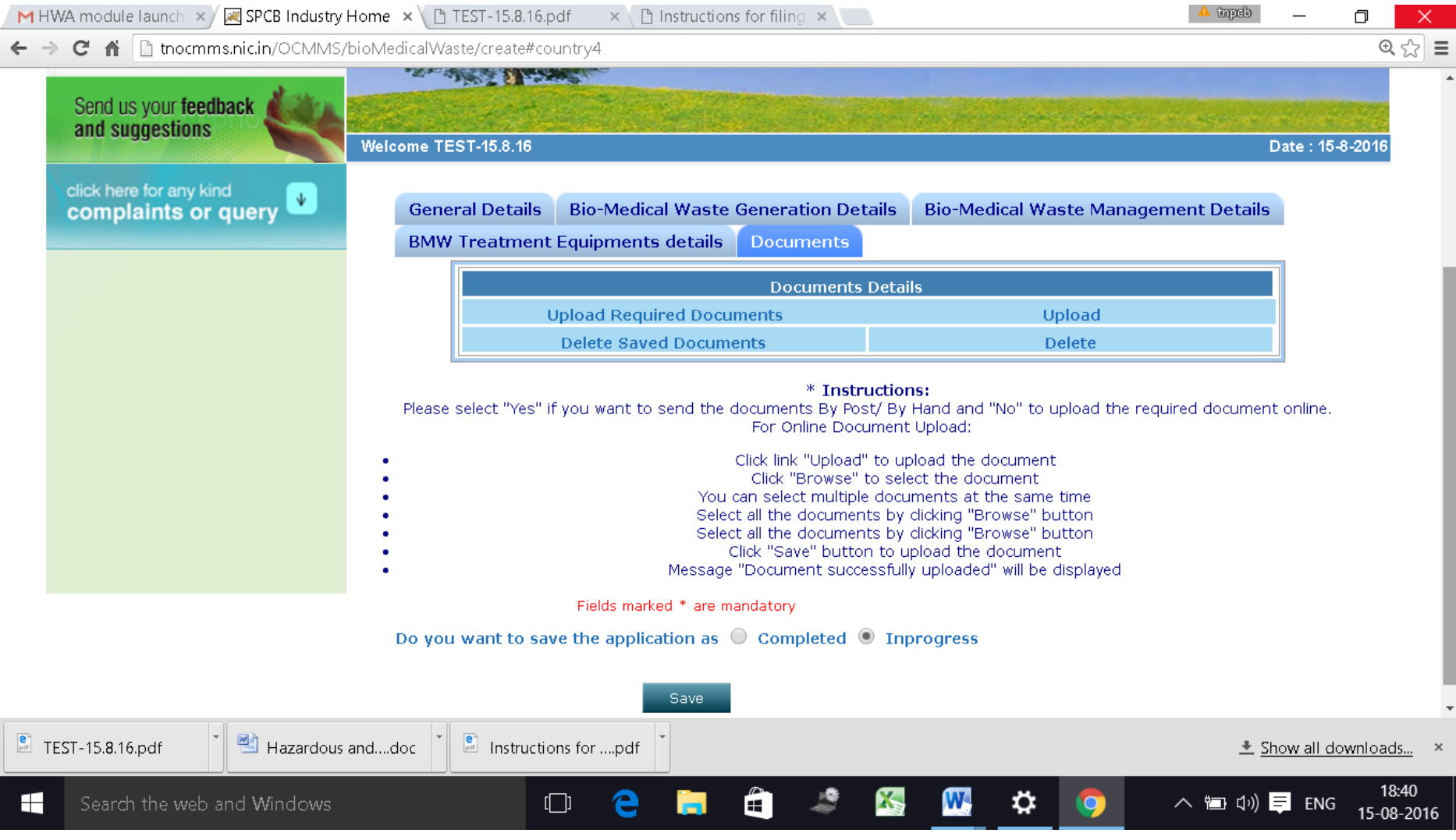

#### New screen will appear as below

Upload the documents requested. There are mandatory documents to be uploaded. These documents must be uploaded for successful submission of application.

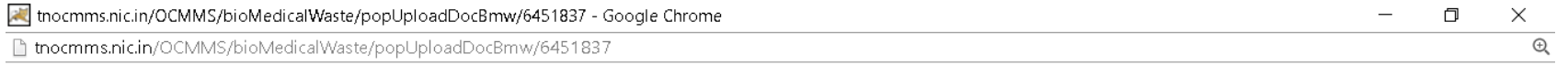

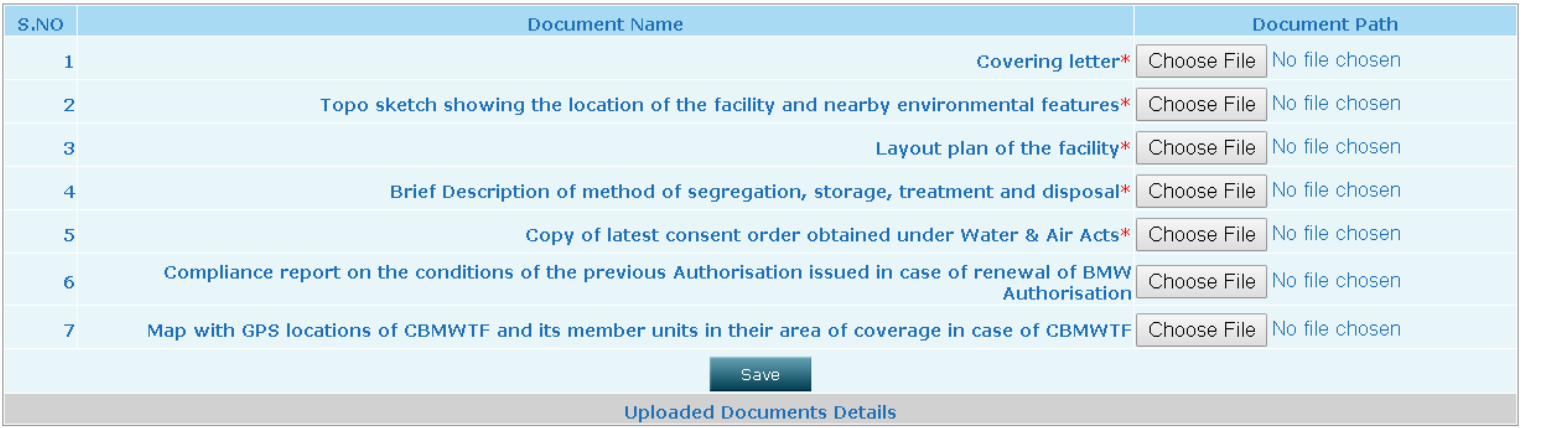

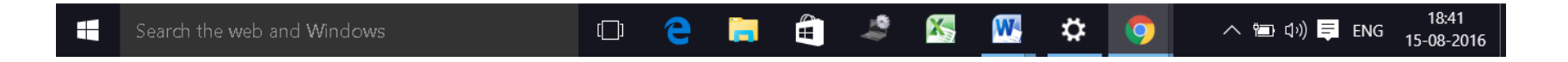

Click on "**Save**" button.

A new screen will appear as below.

Any additional documents to be uploaded, can be uploaded by naming the file and attaching the appropriate file and then click save to add another document.

After completing the uploading process, click "Exit" button.

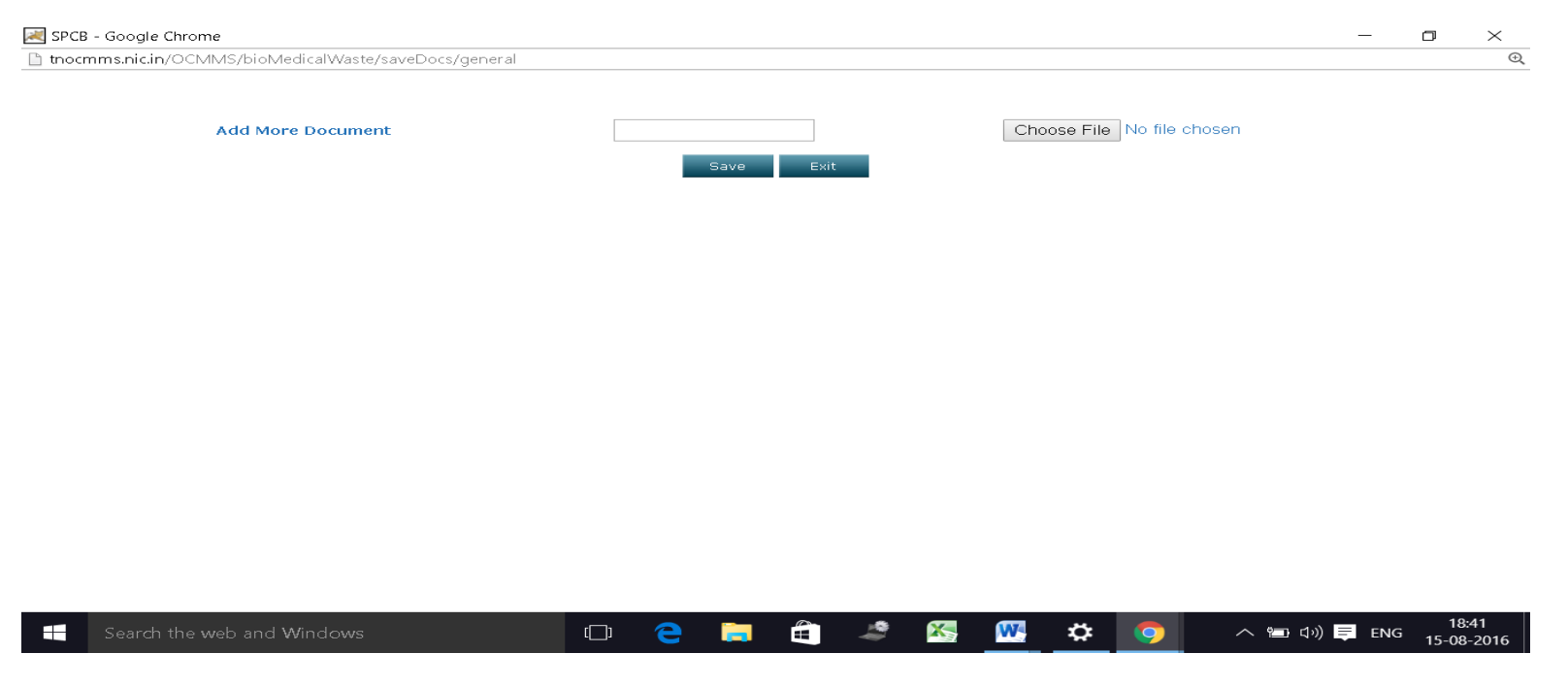

Now select "**Complete**" button and save.

The application will be submitted successfully.